# WA ERZBISTUMKÖLN<br>Anleitung OpenCms 8

Das Webformular

## **Webformular**

**Die Möglichkeiten der Formularerstellung stelle ich Ihnen hier anhand eines Kontaktformulars vor. Dieses dient nur als Beispiel, viele Funktionen werden daraus ersichtlich.**

Mit OpenCms lassen sich auch Formulare für die Webseite umsetzen. Damit können Besucher der Webseite, denen kein installiertes E-Mail-Programm zur Verfügung steht, dennoch mit Ihnen direkt Kontakt aufnehmen.

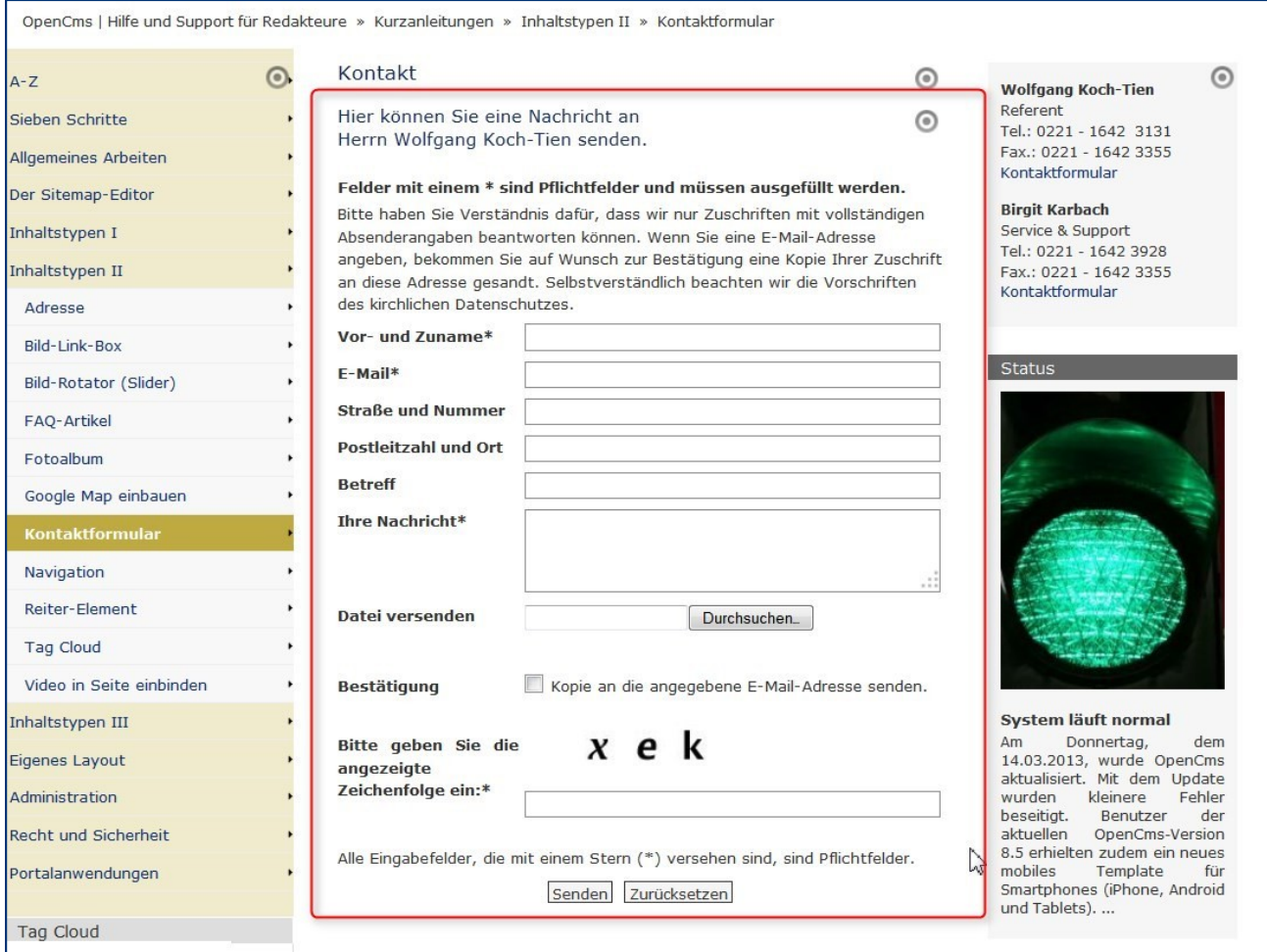

Platzieren Sie zunächst auf die gewünschte Seite ein Element vom Inhaltstyp , Webformular'.

#### **Konfiguration des Kontaktformulars**

Bei der Konfiguration werden sowohl die Grundeinstellungen für das Formular wie auch die einzelnen Formularfelder festgelegt.

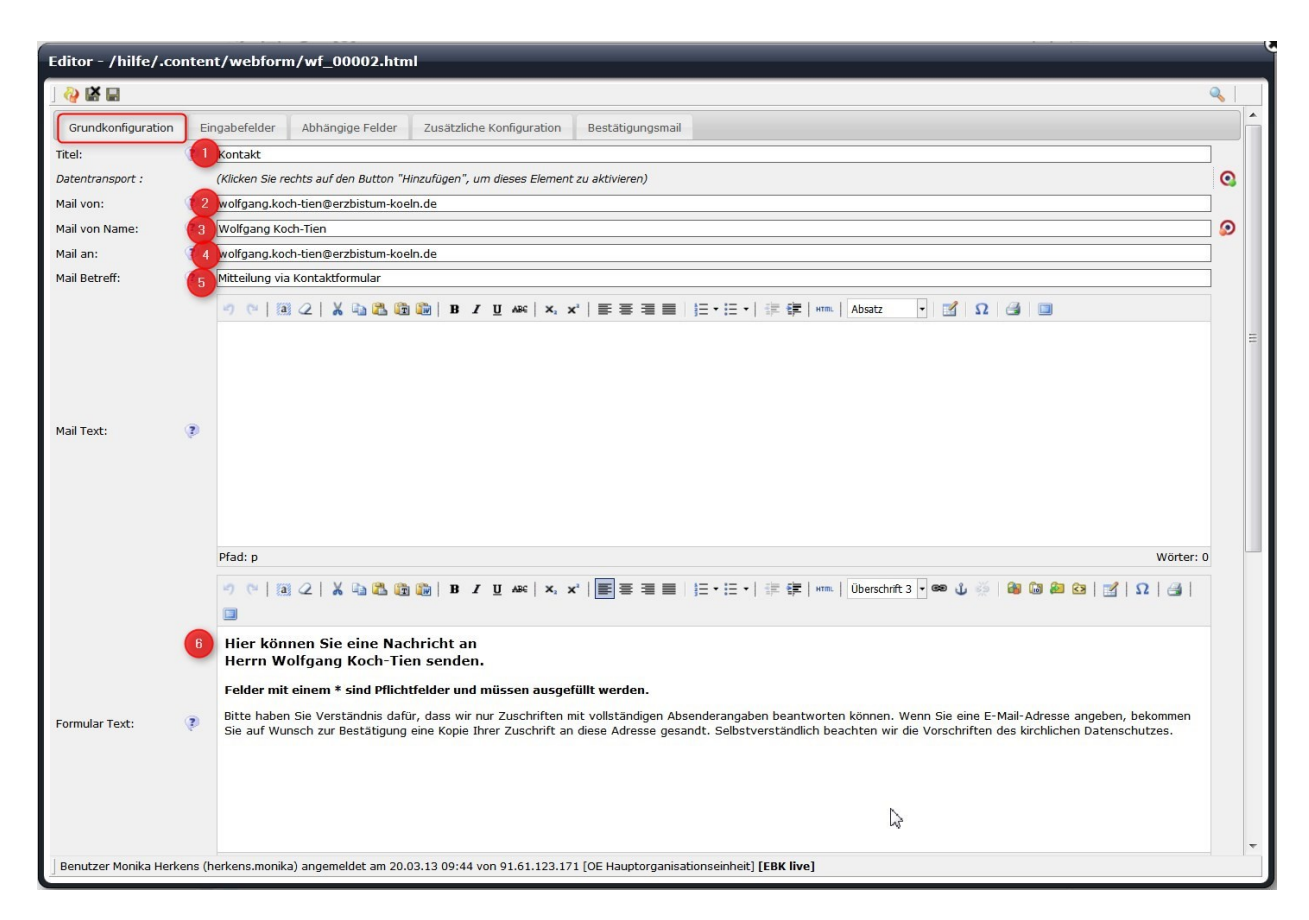

## **Bitte füllen Sie entsprechend die folgenden Felder aus:**

#### **Reiter Grundkonfiguration**

- 1. **Titel:** Hier können Sie einen Titel vergeben, mit dem Sie Ihr Formular im Inhaltebereich des Seiteneditors wiederfinden können.
- 2. **Mail von:** Bitte tragen Sie hier für die korrekte Funktion die E-Mail-Adresse des Administrators ein
- 3. **Mail von Name:** Hier wird der Name des Administrators eingetragen
- 4. **Mail an:** Mail-Adresse des Mailempfängers; hier können auch mehrere Empfänger eingetragen werden, diese werden durch Semikolons getrennt Mail Text: Falls in der Mail ein Standardtext oberhalb erscheinen soll (wie z. B. Datum oder Formularwerte), können Sie diese über %(date) oder %(formdata) an dieser Stelle einsetzen.
- 5. **Mail Betreff:** Geben Sie hier die Betreffzeile an, die Sie beim Erhalt der Mail als Betreff angezeigt bekommen möchten
- 6. **Formular Text:** Der hier eingegebene Text erscheint auf der Webseite oberhalb der Formularfelder.

7. **Bestätigungstext:** Dieser Text erscheint nach dem Versenden des Formulars oberhalb der übermittelten Daten

#### **Reiter 'Eingabefelder'**

Hier werden die Felder festgelegt, die im Formular abgefragt werden. Sie sind frei in der Gestaltung der Felder und können Ihr Formular so ganz nach Ihren Wünschen anpassen. Hier jedoch nun weiter die Erklärungen zum Kontaktformular.

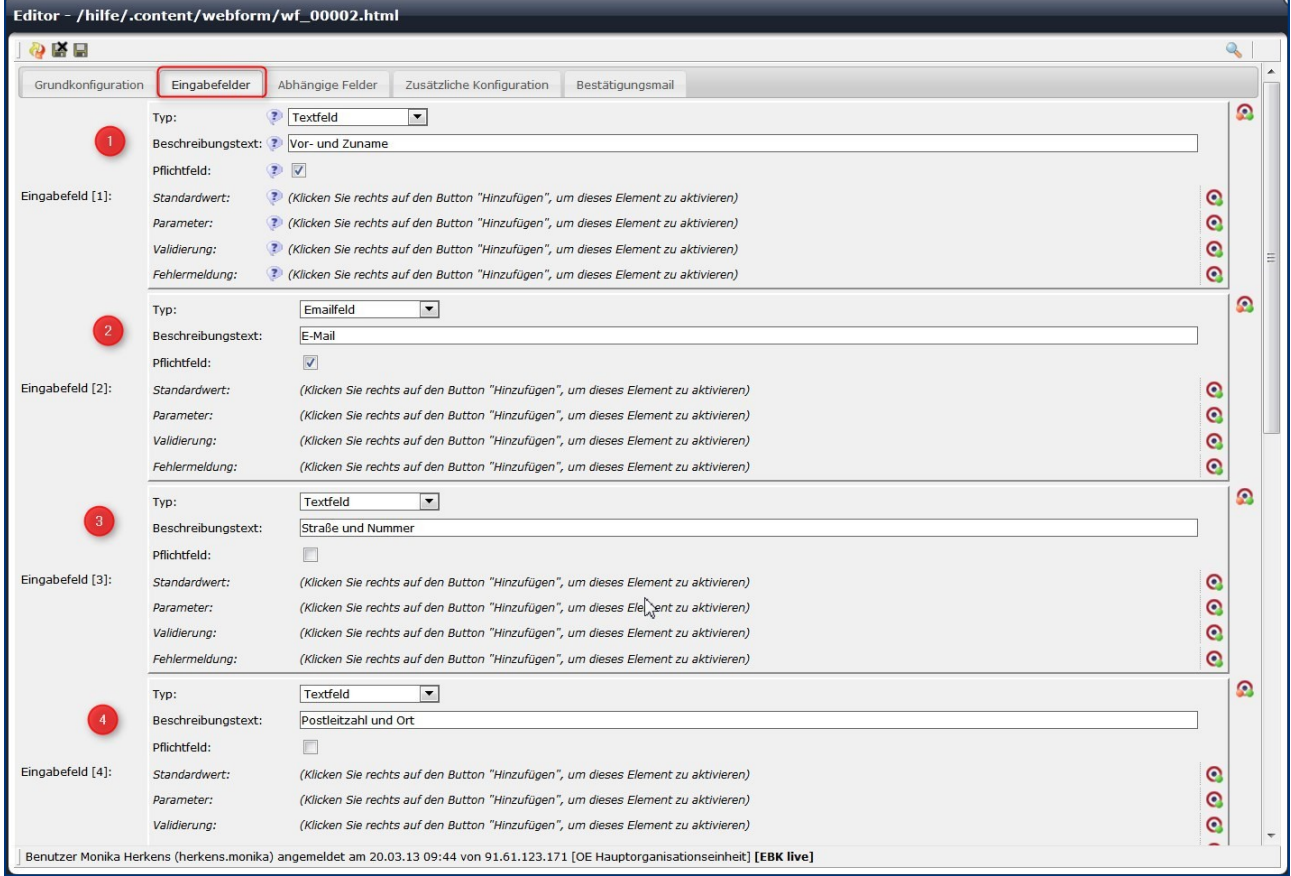

Neue Felder werden über den DirectEdit-Schalter und das grüne Plus angelegt, hier können die Felder auch über die Pfeile vertikal sortiert werden.

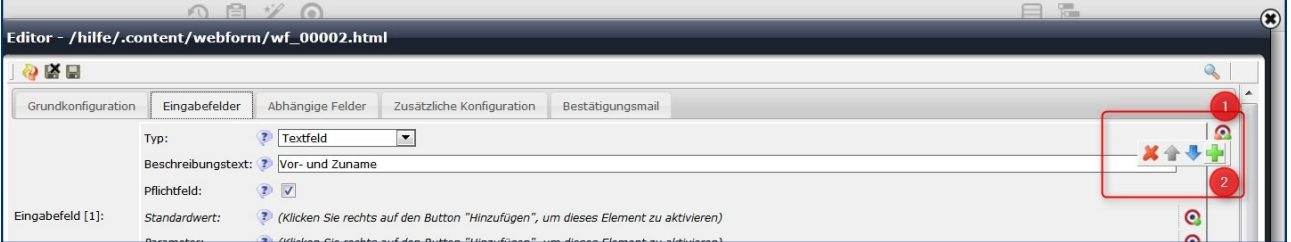

#### **Bitte legen Sie die Felder wie folgt an:**

- 1. **Eingabefeld 1:** als Typ Textfeld anlegen, Pflichtfeld, Beschreibungstext: Vor- und Zuname
- 2. **Eingabefeld 2:** als Typ Emailfeld anlegen, Pflichtfeld, Beschreibungstext: E-Mail
- **3. Eingabefeld 3:** als Typ Textfeld anlegen, kein Pflichtfeld, **Beschreibungstext:** Straße und Hausnummer
- **4. Eingabefeld 4:** als Typ Textfeld anlegen, kein Pflichtfeld, Beschreibungstext: Postleitzahl und Ort
- **5. Eingabefeld 5:** als Typ Textfeld anlegen, kein Pflichtfeld, Beschreibungstext: Betreff
- **6. Eingabefeld 6:** als Typ mehrzeiliges Textfeld anlegen, Pflichtfeld,Beschreibungstext: Ihre Nachricht
- **7. Falls die Möglichkeit eines Dateiuploads gegeben sein soll: Eingabefeld 7:** als Typ Datei Upload anlegen,kein Pflichtfeld,Beschreibungstext: Datei versenden,Parameter <1024kb (als Text eingeben, dann können nur Dateien bis 1 MB mitverschickt werden),
- **8. Fehlermeldung:** Die zu versendende Datei darf 1 MB (1024 KB) nicht überschreiten.

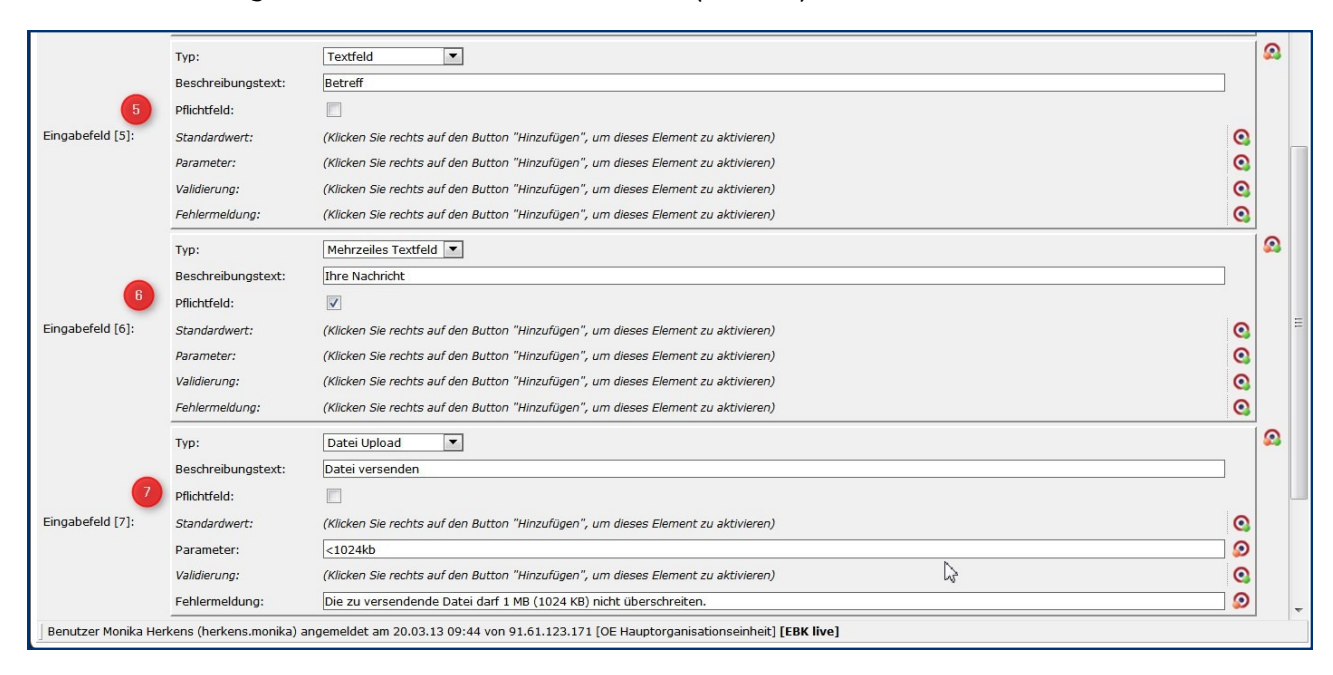

# **Reiter Abhängige Felder**

Hier können weiterführende, von den im vorigen Reiter angelegten Feldern abhängige Felder angelegt werden. Ein Beispiel dafür wären z.B. Vorgaben für die Bezahlung, wo nach Auswahl per Lastschrift oder per Kreditkarte die weiteren Daten abgefragt werden.

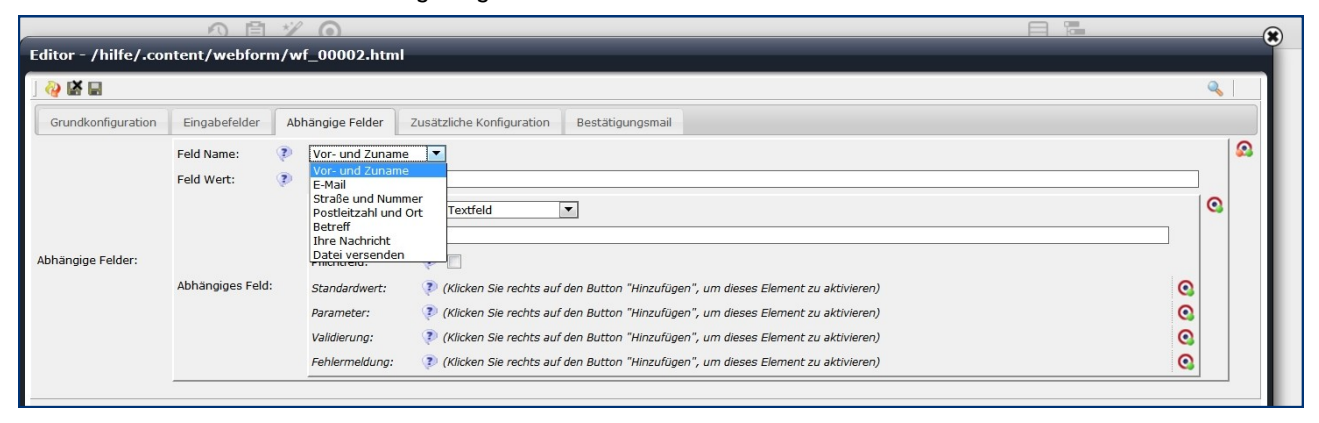

### **Reiter Zusätzliche Konfiguration**

Hier können Einstellungen für die Captcha-Funktion vorgenommen werden. Die Captcha-Funktion verhindert, dass Maschinen über das Formular Zugriff erhalten und die Empfänger mit Spam-EMails zuschütten. Dabei werden Buchstaben oder Zahlen als Grafik dargestellt und müssen vom Benutzer in vorgegebene Felder eingetragen werden. Die Zeichen in der Grafik können von Maschinen nicht ausgelesen werden.

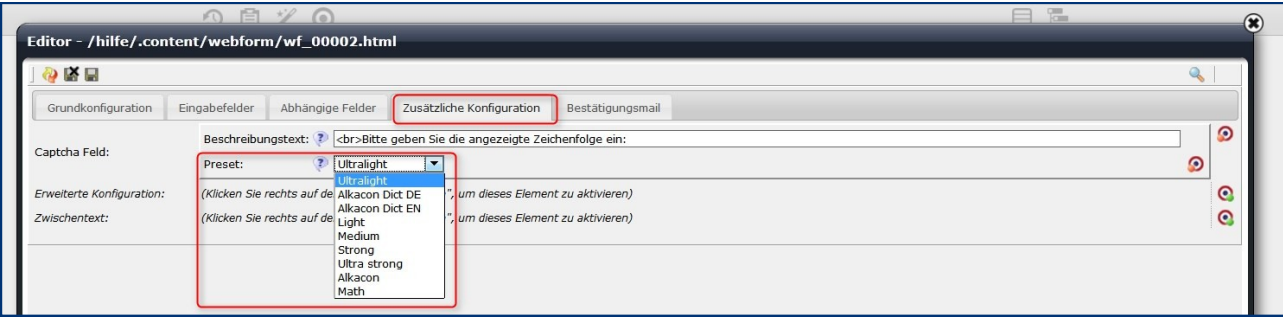

Für die Captcha-Funktion gibt es verschiedene Voreinstellungen in unterschiedlichen Schwierigkeitsgraden, die an dieser Stelle ausgewählt werden können. Nicht alle werden allerdings zurzeit korrekt dargestellt und sind auch nicht für jeden Besucher der Webseite geeignet. Hier sollte eine zielgruppenorientierte Auswahl erfolgen.

**Bei der dreispaltigen Variante machen folgende Voreinstellungen Probleme:**

**Alkacon Dict DE / Alkacon Dict EN / Alkacon**

#### **Empfehlenswerte Einstellungen:**

- **Ultralight** Hierbei werden Buchstaben angezeigt, die sehr deutlich erkennbar sind.
- **Math** Hier wird eine Rechenaufgabe dargestellt, deren Ergebnis eingetragen werden muss bitte entsprechend auch den Beschreibungstext angeben.
- Erschwerte Lesbarkeit der Buchstaben ist zu finden bei: **Medium, Strong, Ultra Strong**

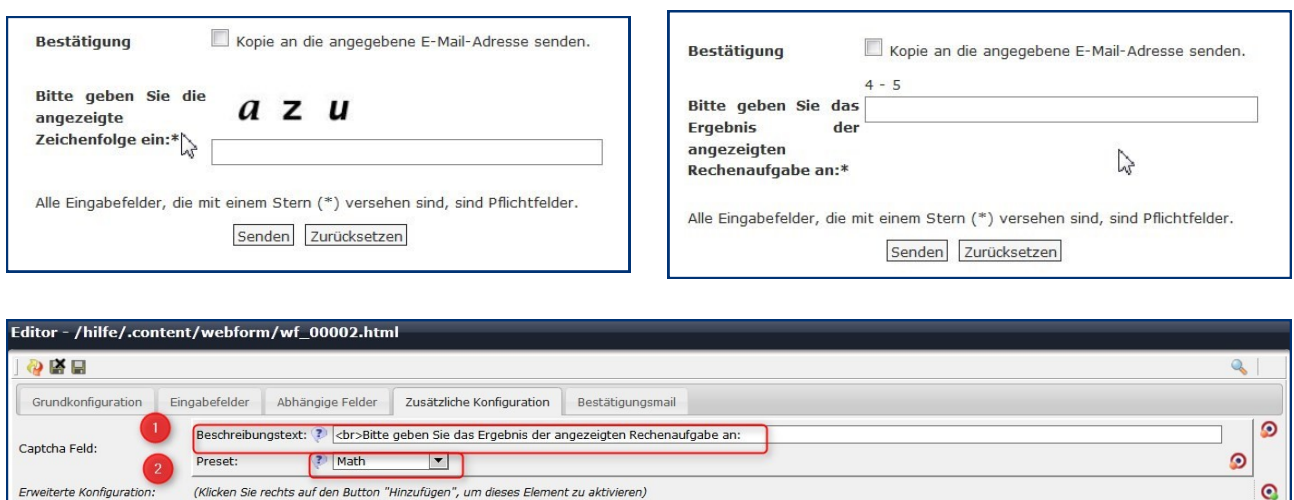

(Klicken Sie rechts auf den Button "Hinzufügen", um dieses Element zu aktivieren)

Zwischentext:

 $\ddot{\mathbf{e}}$ 

#### **Zwischenseite schalten**

Im Reiter Zusätzliche Konfiguration kann über erweiterte Konfiguration eine Zwischenseite geschaltet werden, auf der evtl. nochmals eine Abfrage oder Bestätigung gegeben werden kann.

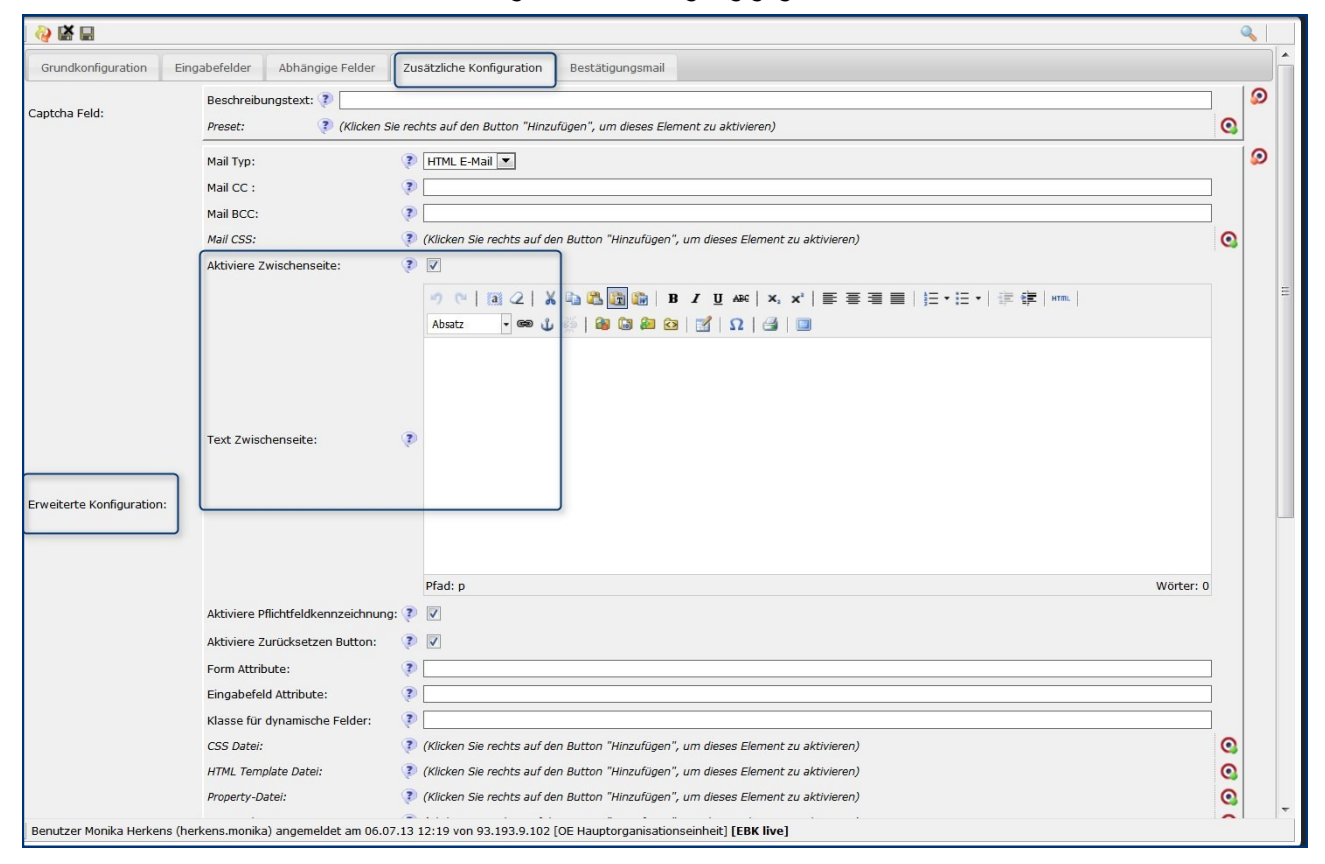

## **Reiter Bestätigungsmail**

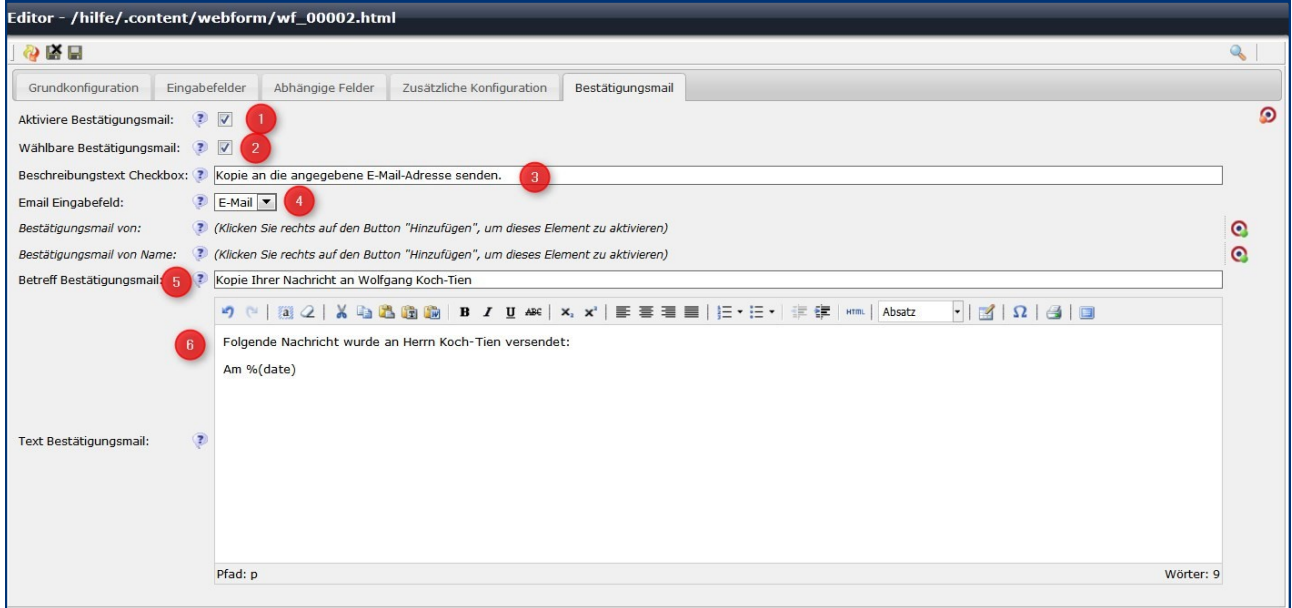

- 1. An dieser Stelle wird festgelegt, ob der Besucher eine Bestätigungsmail als Kopie der abgeschickten Nachricht erhält. Hier wird die Bestätigungsmail aktiviert.
- 2. Damit kann der Besucher selbst entscheiden, ob er eine Bestätigungsmail erhalten möchte.
- 3. Das ist der Text neben dem Auswahlfeld für den Besucher im Formular
- 4. Betreff der Bestätigungsmail
- 5. 'Hier kann noch ein zusätzlicher Text eingegeben werden, mit %(date) werden Datum und Uhrzeit der Mail in der Bestätigungsmail angegeben

Mit diesen Einstellungen ist Ihr Kontaktformular komplett. Sie müssen nur noch speichern und veröffentlichen. Weitergehende Formulare werden analog zu diesem eingerichtet.

## **Ansprechpartner bei Fragen und Problemen**

Bei technischen Fragen – siehe auch <http://schulung.erzbistum-koeln.de/hilfe/>

#### **OpenCms-Support**

Telefon: 0221 1642-3928 E-Mail: [support@erzbistum-koeln.de](file:///E:/Dropbox/01%20Erzbistum%20Köln%20Redaktionsleitfaden/Redaktionsleitfaden%20zur%20Freigabe/support@erzbistum-koeln.de)

#### **Wolfgang Koch-Tien, Internetadministration**

Telefon: 0221 1642-3131 Telefax: 0221 1642-3344 Mobil: 01520 1642-080 E-Mail: [wolfgang.koch-tien@erzbistum-koeln.de](mailto:wolfgang.koch-tien@erzbistum-koeln.de)

## **Bei Fragen zu den Anleitungen:**

**Monika Herkens** E-Mail: [mail@monika-herkens.de](mailto:mail@monika-herkens.de?subject=Fragen%20zu%20Anleitung) 

## **Bei Schulungsanfragen**

#### **Ralf Diessner, Referat Kommunikation**

Fon: 0221/1642-3407

Fax: 0221/1642-3344 E-Mail: [ralf.diessner@erzbistum-koeln.de](mailto:ralf.diessner@erzbistum-koeln.de)